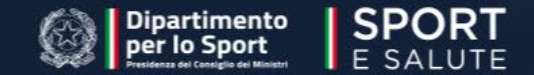

#### **ALLESTIMENTO SPAZI NON CONVENZIONALI**

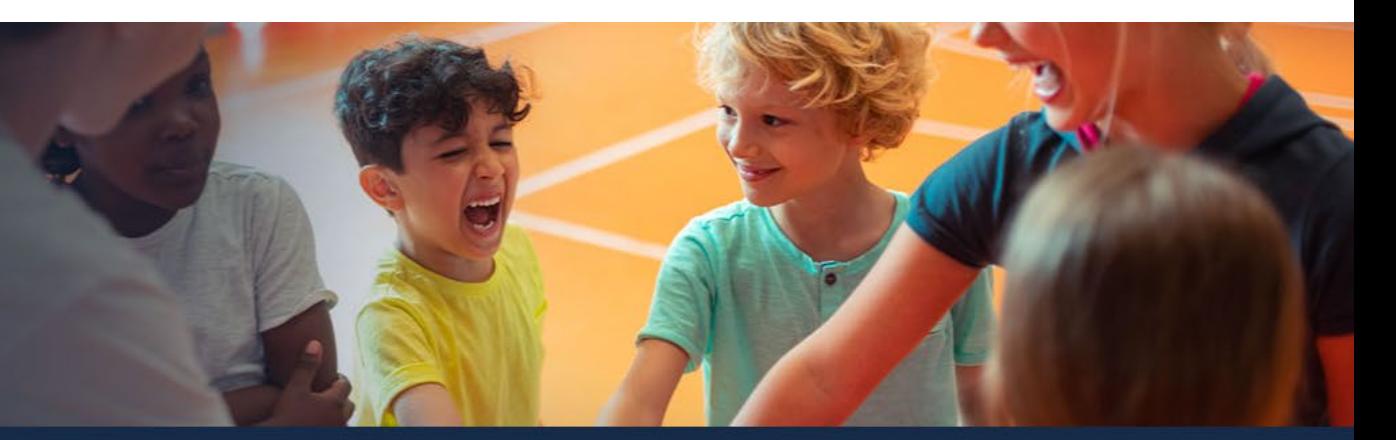

**Allestimento Spazi News** 

Homepage > Allestimento Spazi

#### **ALLESTIMENTO SPAZI NON CONVENZIONALI**

Allestimento spazi non convenzionali è un progetto promosso dal Ministro per lo Sport e i Giovani, per il tramite del Dipartimento per lo Sport, e da Sport e Salute S.p.A, in collaborazione con il Ministero dell'Istruzione Merito, che mira alla realizzazione di allestimenti di spazi non convenzionali per l'attività motoria, fisica e sportiva nelle Istituzioni scolastiche, statali e paritarie, primarie e secondarie di I grado.

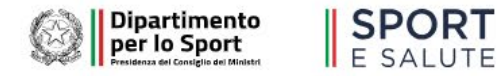

### **GUIDA ALLA PRESENTAZIONE DELLA DOMANDA PER LE SCUOLE ALLESTIMENTO SPAZI NON CONVENZIONALI**

# **ADESIONI SCUOLE**

#### **AVVISO PUBBLICO**

Il progetto prevede un Avviso pubblico rivolto alle Scuole sprovviste di palestra interna che propongono in fase di candidatura, uno spazio interno o esterno idoneo all'installazione dell'allestimento sportivo.

Data di pubblicazione dell'Avviso: 10 aprile 2024 Apertura piattaforma per candidatura scuole: 16 aprile 2024 ore 12:00 Termine presentazione domanda: 30 maggio 2024 ore 12:00

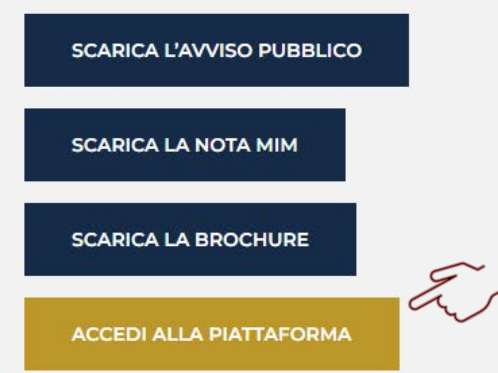

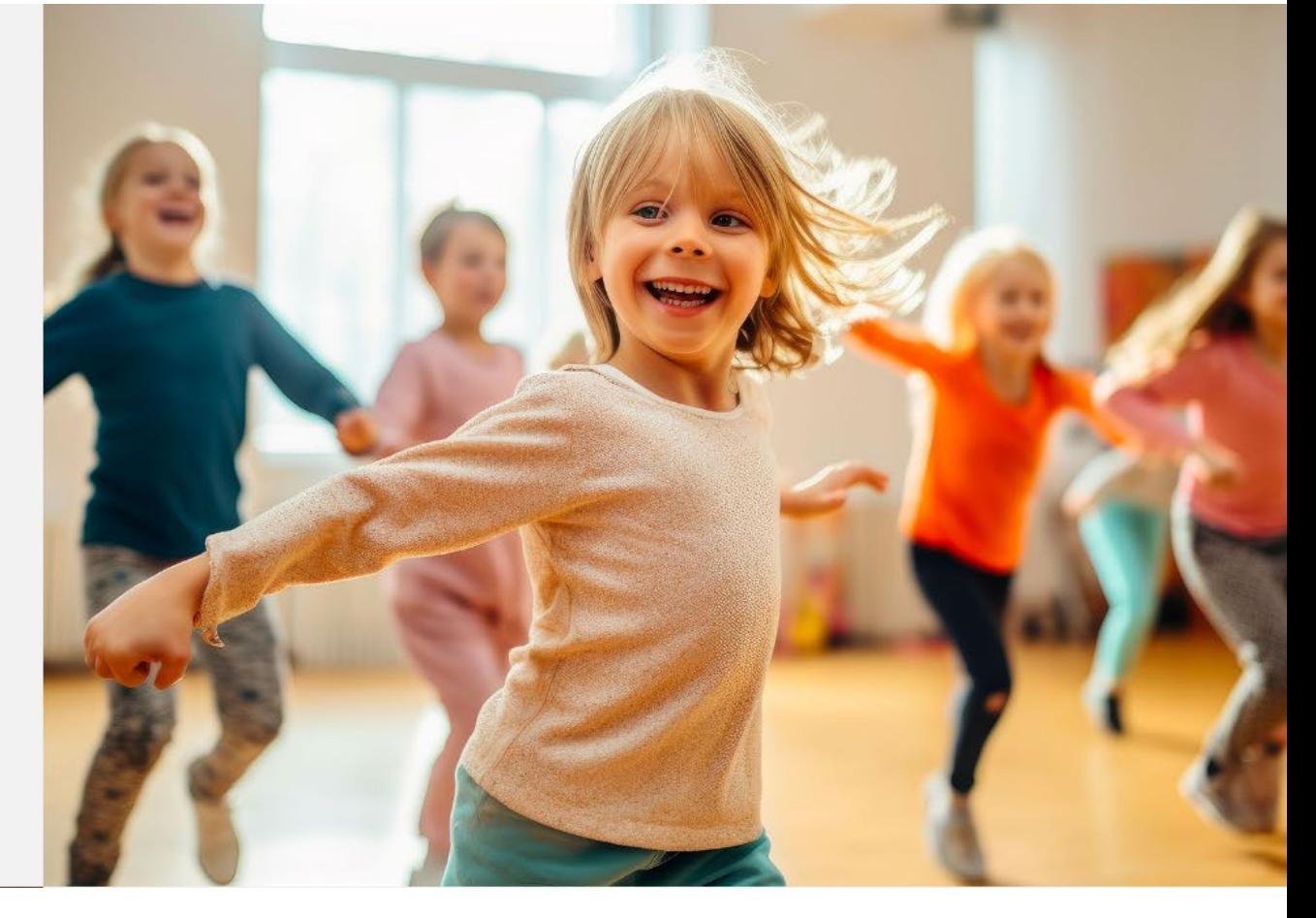

- PER ACCEDERE AL SISTEMA, CLICCA SU «ACCEDI ALLA
	- PIATTAFORMA»:

https://allestimentospazi.sportesalute.eu/

# 2. IN QUALITA' DI NUOVA SCUOLA CLICCA SU REGISTRATI

**SPORT** 

#### **ALLESTIMENTO SPAZI**

**Dipartimento** Ministere dell'Ekseerian per lo Sport

non convenzionali per l'attività motoria e sportiva nelle scuole

Per maggiori dettagli sul Progetto è possibile scaricare gui la Nota del Ministero dell'istruzione e del Merito e l'Avviso Pubblico

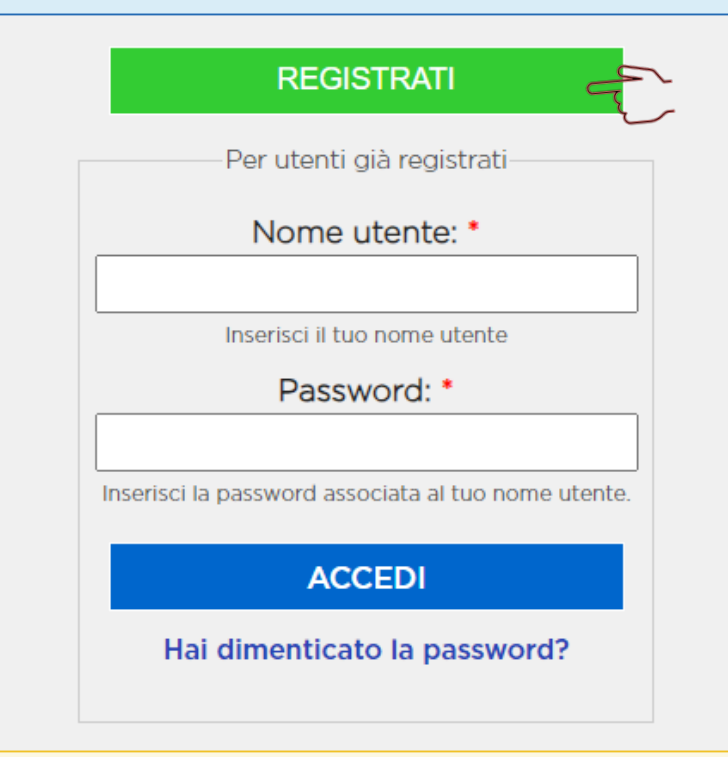

Ti ricordiamo che il Nome utente è il codice meccanografico di Istituto

## 3. È NECESSARIO INSERIRE I DATI RICHIESTI E CLICCARE SU REGISTRATI

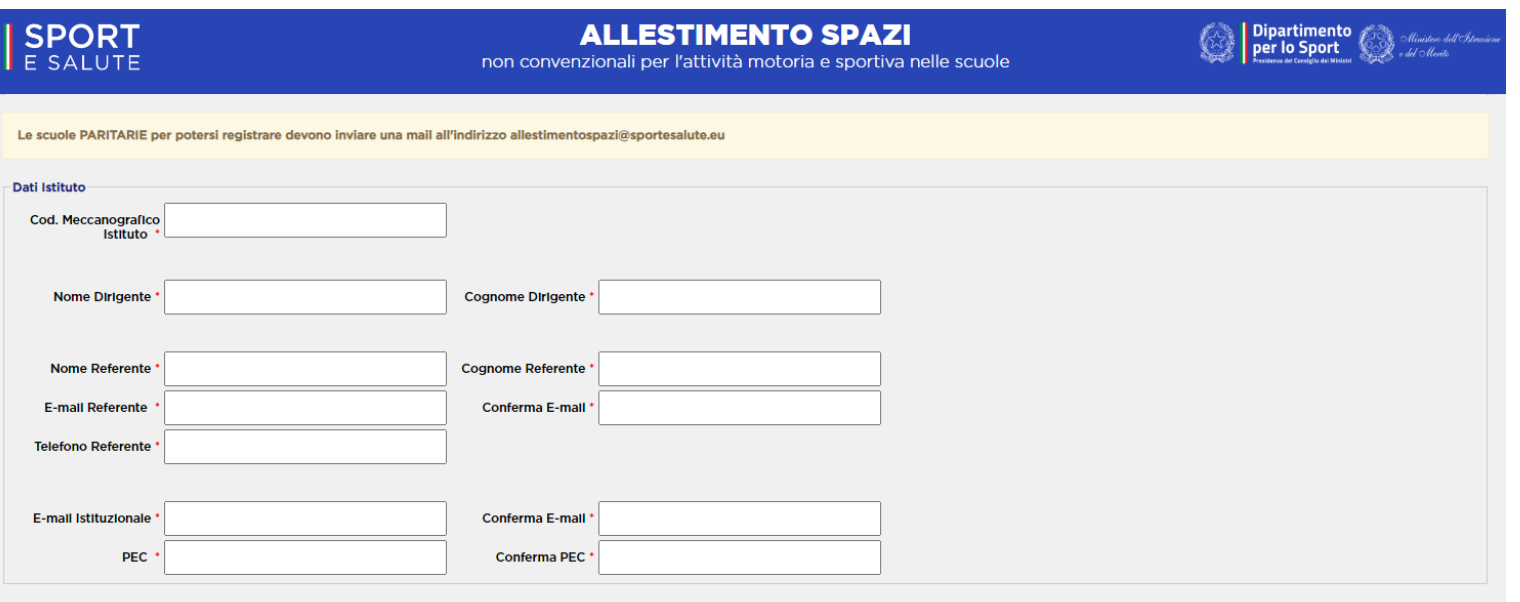

Le scuole delle province di BOLZANO e TRENTO, della regione VALLE D'AOSTA e tutte le scuole PARITARIE ITALIANE, per potersi registrare dovranno inviare una mail ad [allestimentospazi@sportesalute.eu](mailto:allestimentospazi@sportesalute.eu)

no, in qualità di Dirigente/Referente dell'istituto scolastico, di aver preso visione dell'informativa sulla privacy di Sport e Salute S.p.A. relativa al trattamento dei dati personali conferiti per la gestione della candi ituto scolastico attraverso la plattaforma "Allestimento spazi non convenzionali per l'attività motoria e sportiva nelle scuole"

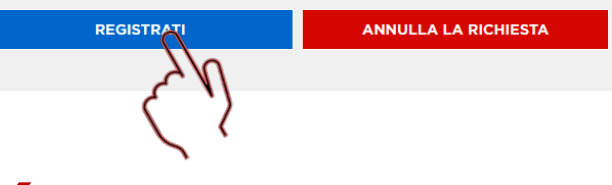

4. IN AUTOMATICO VIENE INVIATA ALL'INDIRIZZO E-MAIL ISTITUZIONALE DELLA SCUOLA: [codmeccanografico@istruzione.it](mailto:codmeccanografico@istruzione.it) IL LINK PER IL PRIMO ACCESSO ALLA PIATTAFORMA

### 5. ACCEDI ALL'INDIRIZZO E-MAIL DELL'ISTITUTO E APRI LA MAIL RICEVUTA

(se necessario, verificare anche nella posta indesiderata)

6. CLICCA SUL LINK <sup>E</sup> ACCEDI ALLA PAGINA DI RICHIESTA

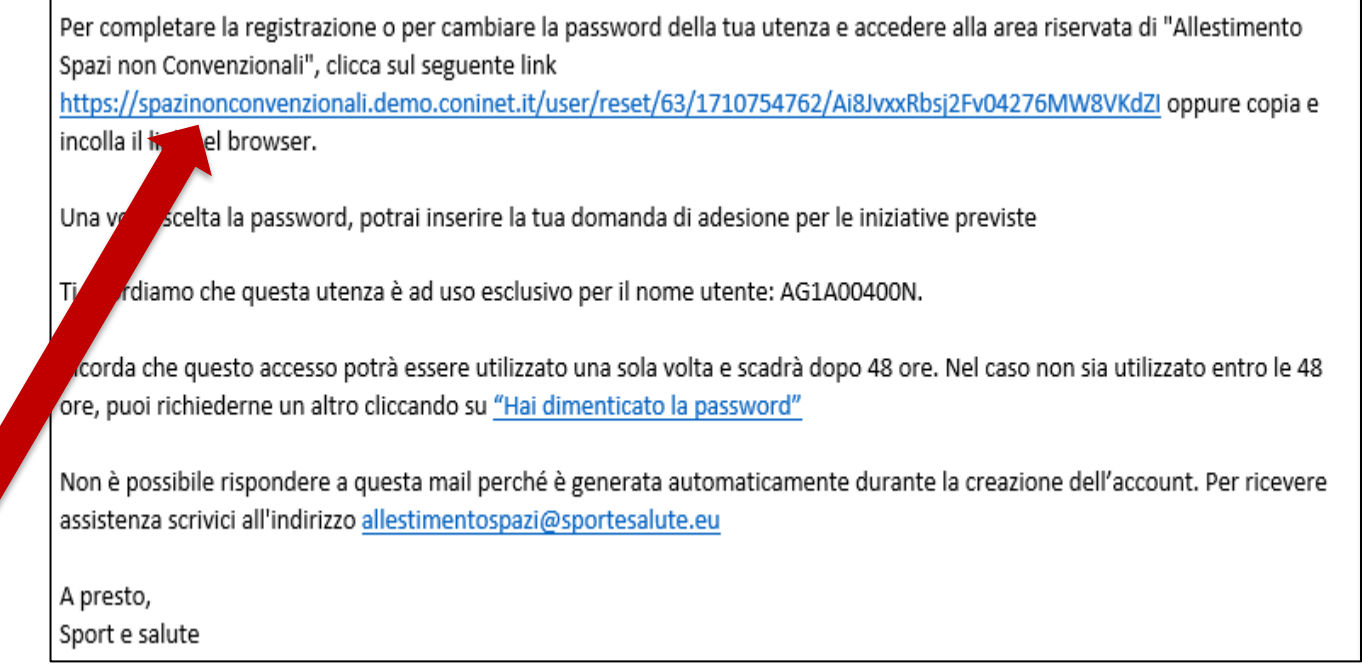

INTRODUCENDO IL NOME UTENTE (CODICE MECCANOGRAFICO D'ISTITUTO) E INSERENDO UNA PASSWORD SI ACCEDE ALLA PAGINA PER LA REGISTAZIONE DEL PLESSO **CANDIDATO** 

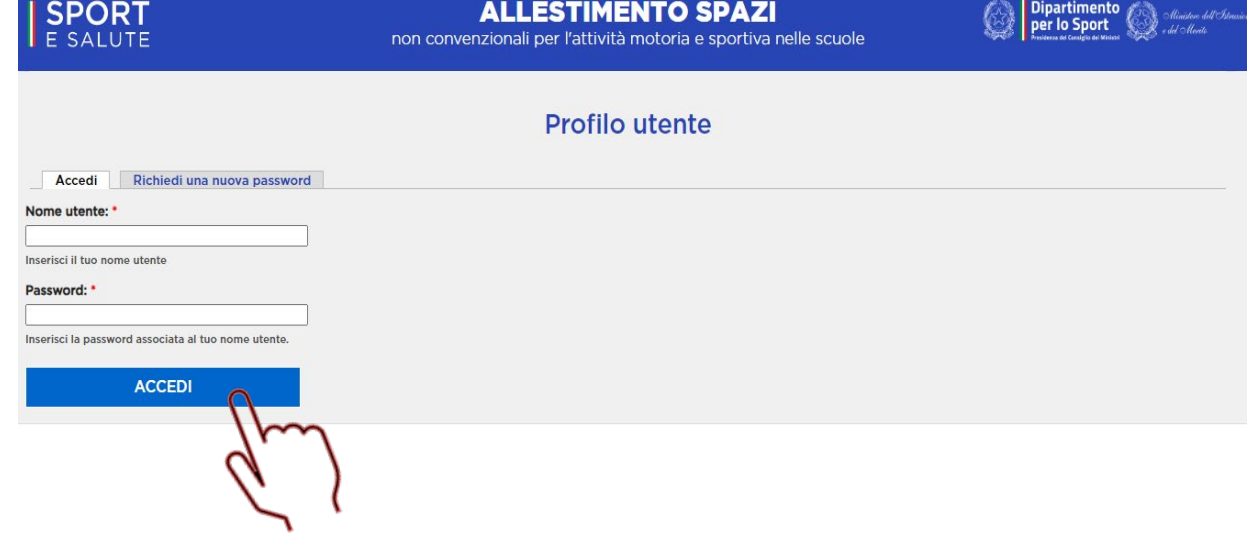

### 8. AGGIORNA LE INFORMAZIONI SULL'ISTITUTO NELLA SEZIONE PROFILO

- A. Dirigente e suo recapito telefonico
- B. Referente del progetto, suo recapito telefonico ed email
- C. E-mail istituzionale e PEC

### INSERISCI GLI ALLEGATI

- 1. Lo stralcio di delibera del Consiglio di Istituto nel quale si prevede l'adesione della scuola
- 2. Dichiarazione ai sensi degli artt. 46 e 47 DPR 445 del 2000
- 3. Documento di identità del Dirigente Scolastico sottoscritto

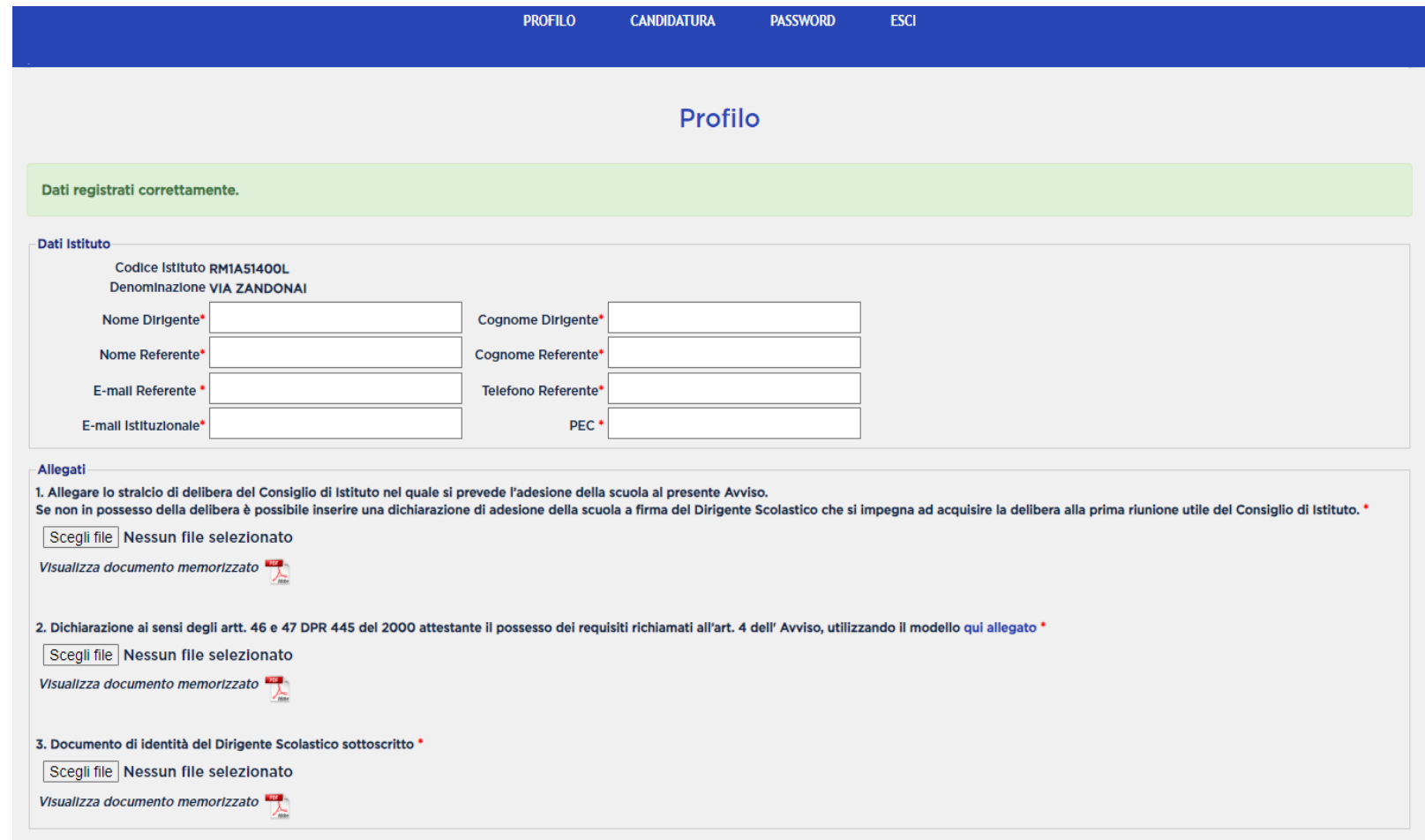

'ormativa sulla privacy di Sport e Salute S.p.A. relativa al trattamento dei dati personali conferiti per la gestione dell

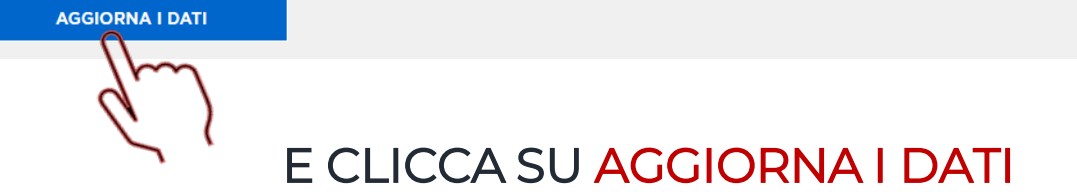

A. Verifica le informazioni nel Riepilogo dati istituto ed eventualmente correggile nella sezione profilo

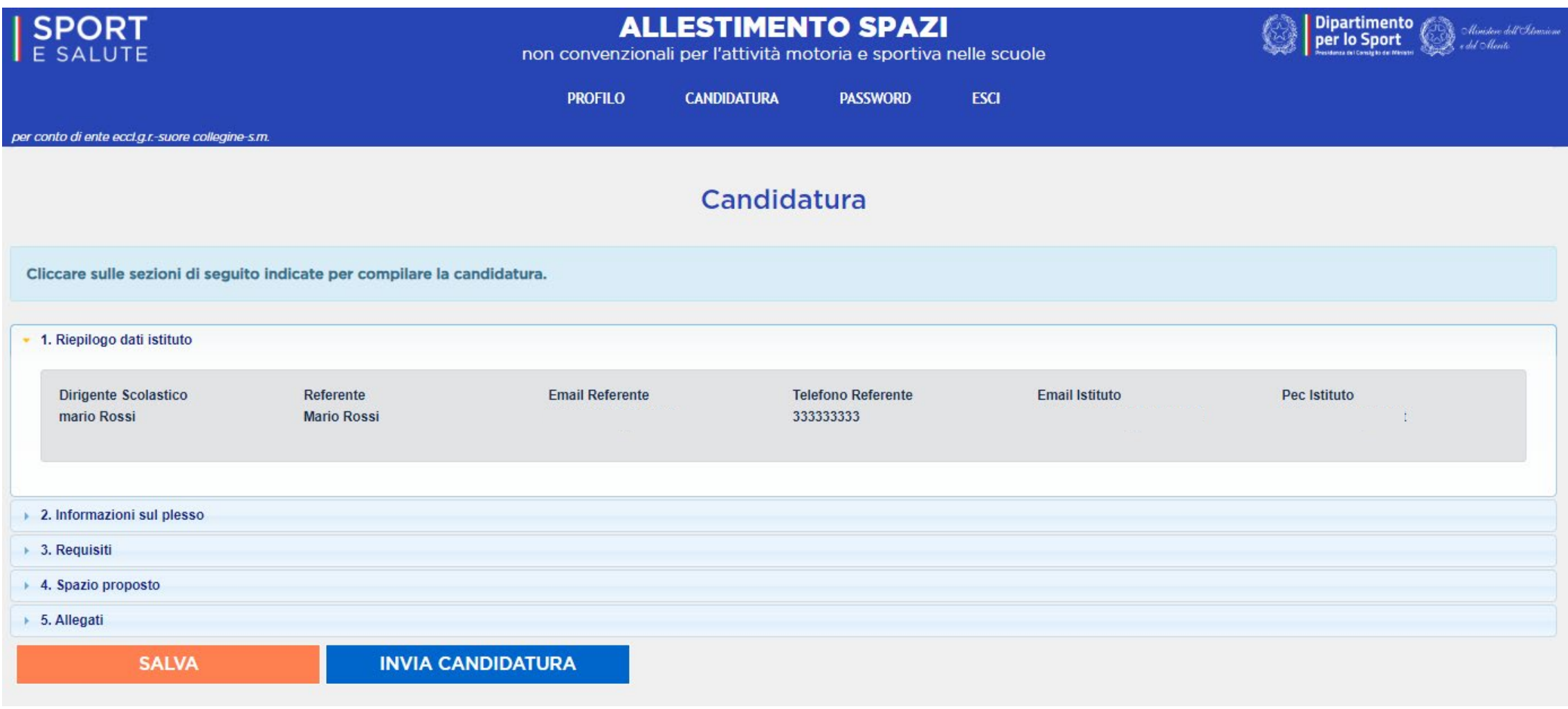

#### CANDIDATURA:

B. Compila le informazioni nella sezione Informazioni sul Plesso

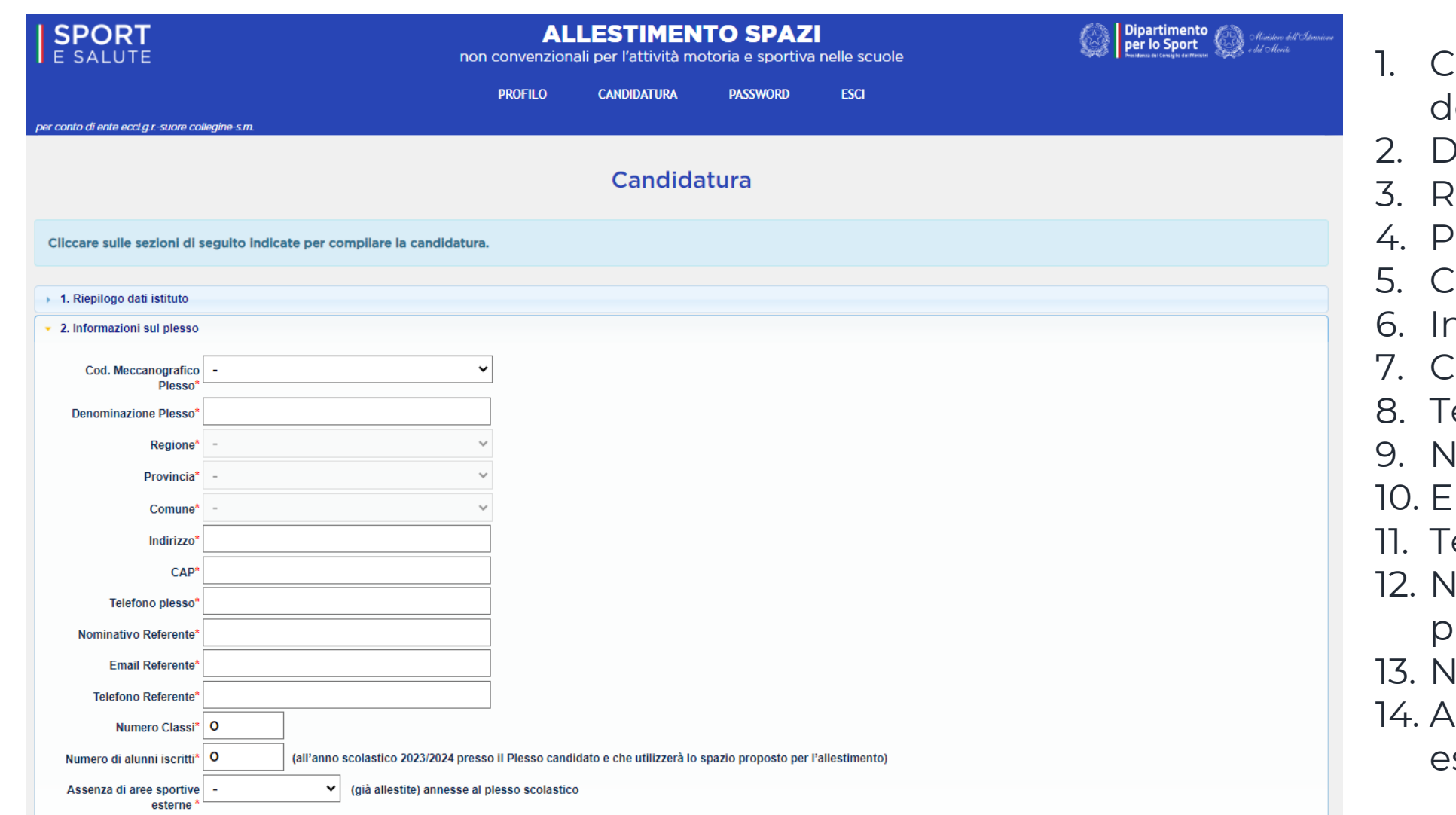

#### INSERISCI i SEGUENTI DATI:

- dodice Meccanografico. lel plesso candidato
- 2. Denominazione Plesso
- degione?
- <sup>2</sup>rovincia
- 5. Comune
- 6. Indirizzo del Plesso
- .<br>Cap
- 8. Telefono Plesso
- 9. Nominativo Referente
- 10. Email Referente
- elefono Referente
- 12. Numero di classi del lesso
- 13. Numero di alunni iscritti
- 14. Assenza di aree sportive sterne

C. Inserisci il flag nella sezione Requisiti

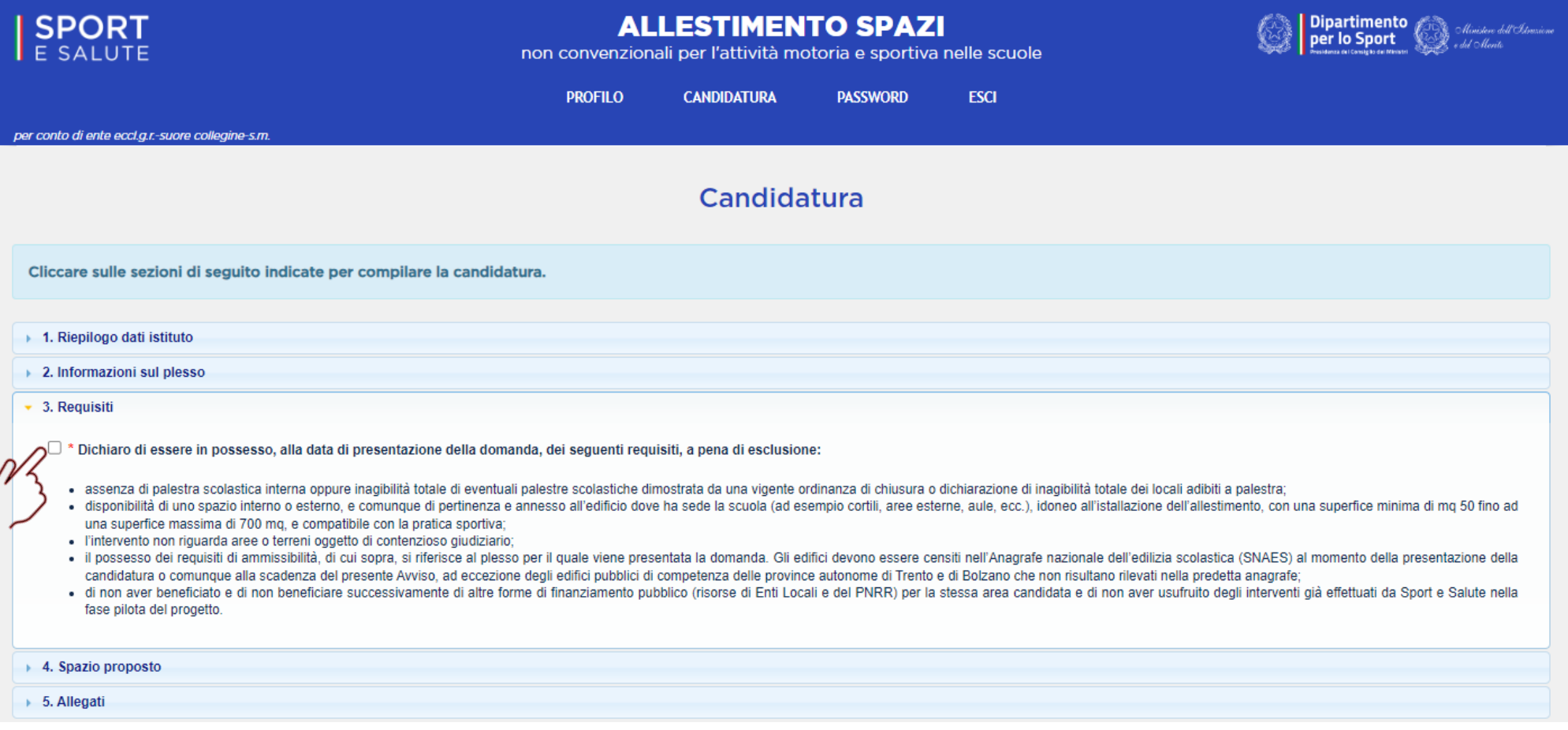

D. Inserisci i dati nella sezione Spazio Proposto selezionando uno spazio INTERNO O ESTERNO

#### INSERISCI i SEGUENTI DATI PER LO SPAZIO ESTERNO:

- 1. Ampiezza dello spazio
- 2. Tipologia spazio
- 3. Alimentazione elettrica
- 4. Illuminazione notturna
- 5. Recinzioni
- 6. Muri perimetrali
- 7. Barriere architettoniche
- 8. Descrizione delle barriere presenti

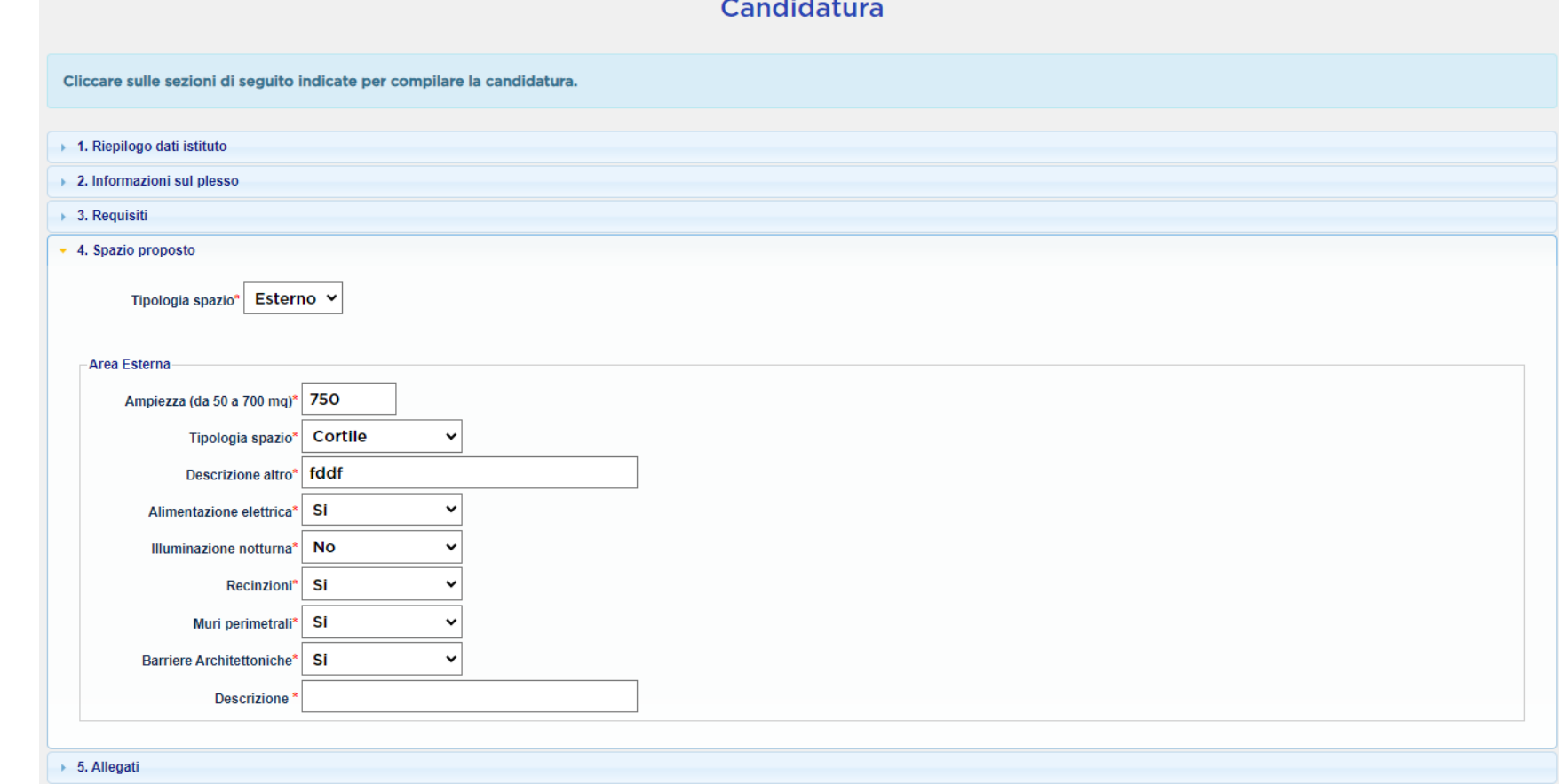

#### D.bis. Inserisci i dati nella sezione Spazio Proposto selezionando uno spazio INTERNO O **ESTERNO**

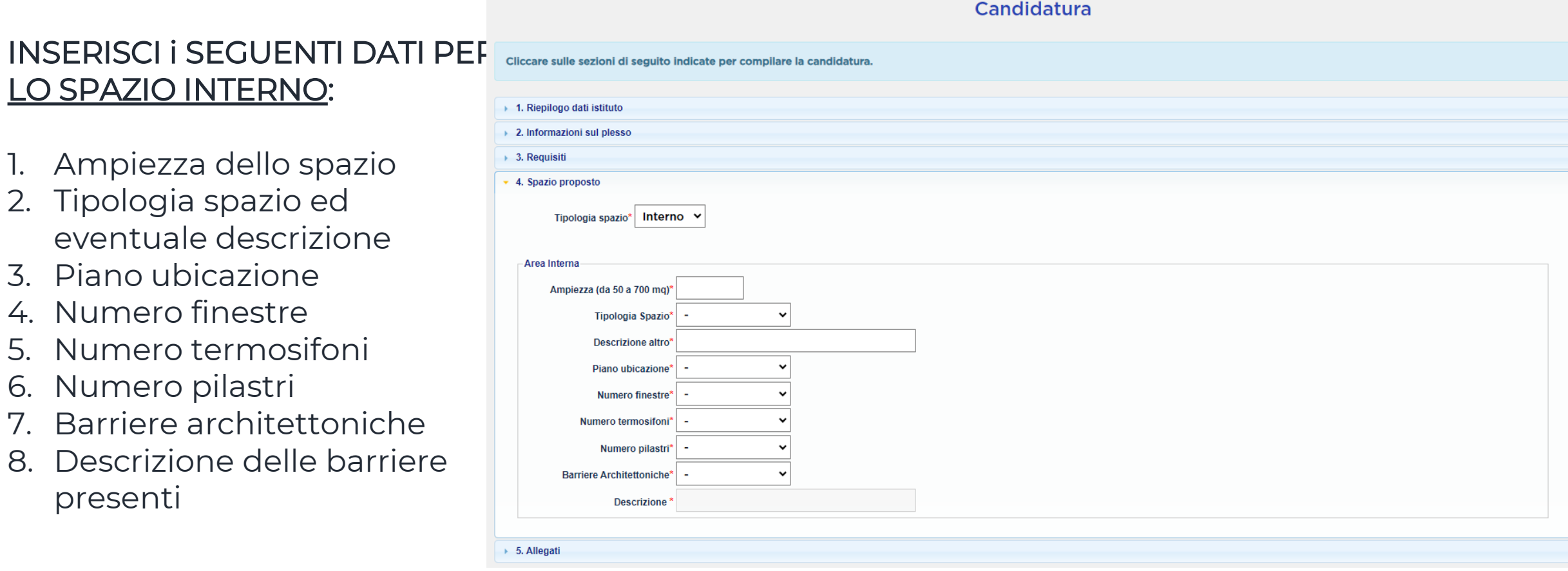

E. Inserisci gli Allegati nell'apposita sezione

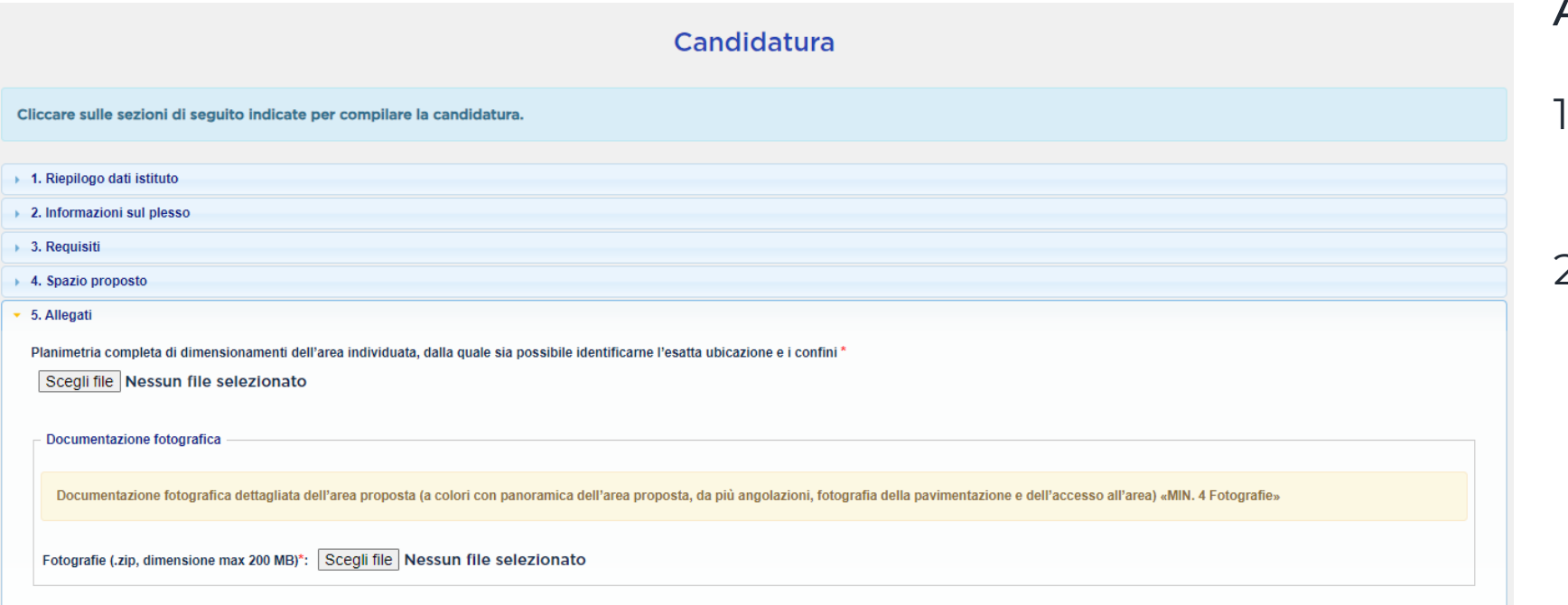

#### INSERISCI i SEGUENTI ALLEGATI:

- 1. Planimetria completa dell'area individuata **(in formato pdf.)**
- 2. Documentazione fotografica dettagliata dell'area proposta **(.zip, dimensione max 200 MB) – MIN. 4 FOTO**

# 10. PER INVIARE LA CANDIDATURA CLICCA SU INVIA CANDIDATURA:

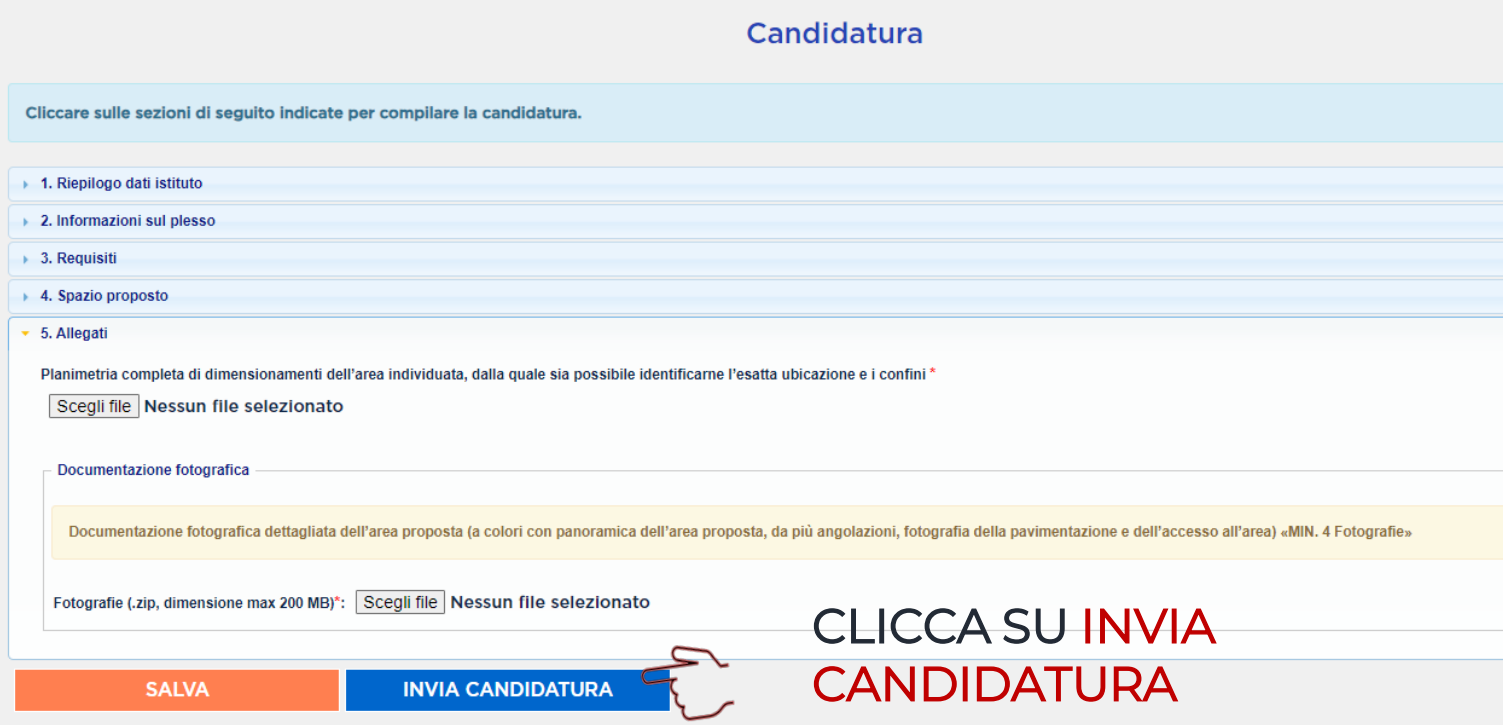

E' POSSIBILE CLICCARE SU SALVA E COMPLETARE LA CANDIDATURA IN UN SECONDO MOMENTO, MA ENTRO I TERMINI PREVISTI DALL' AVVISO PUBBLICO

UNA VOLTA INVIATA LA CANDIDATURA VERRA' INVIATA AUTOMATICAMENTE UNA MAIL ALL'INDIRIZZO ISTITUZIONALE CON I DATI INSERITI A CONFERMA DELL'EFFETTIVO INVIO

SARA' INOLTRE POSSIBILE ELIMINARE LA CANDIDATURA INVIATA FINO AL TERMINE PREVISTO DALL'AVVISO

## 11. IN QUALITA' DI SCUOLA REGISTATA SARA' POSSIBILE ACCEDERE INSERENDO NOME UTENTE E PASSWORD

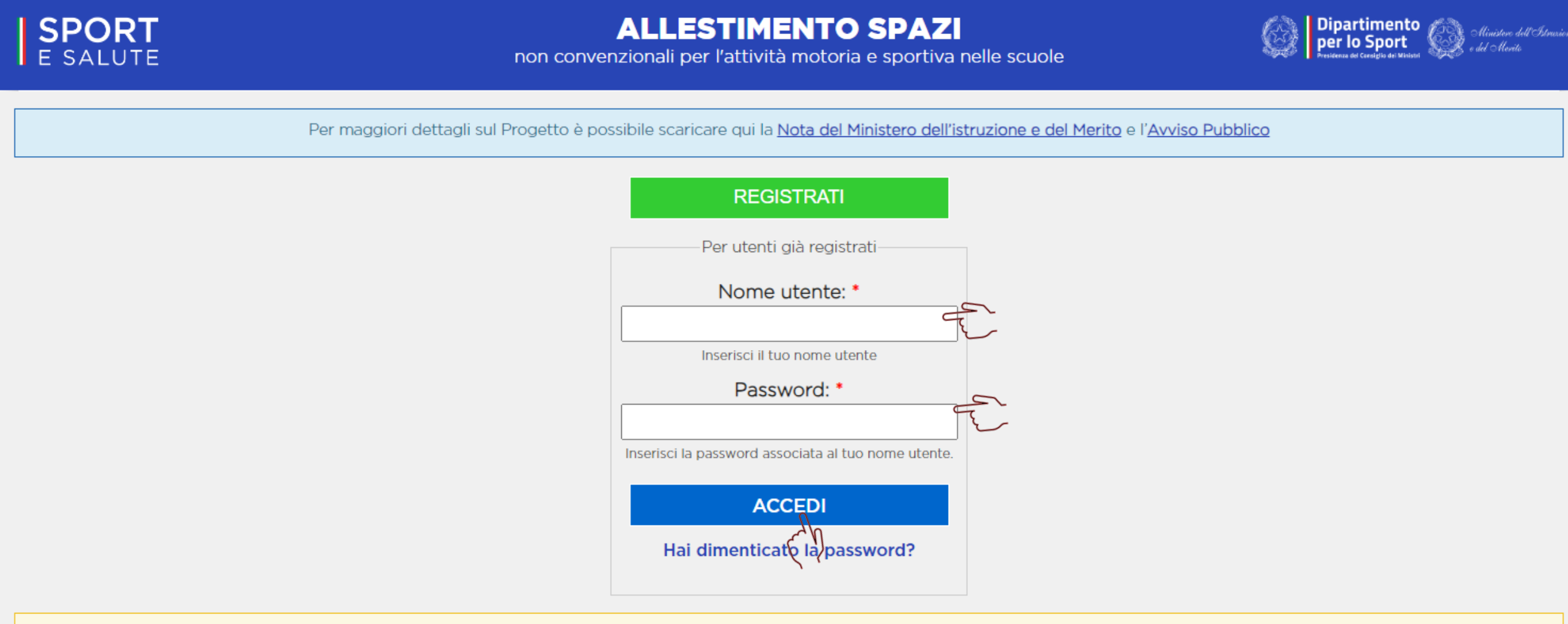

Ti ricordiamo che il Nome utente è il codice meccanografico di Istituto